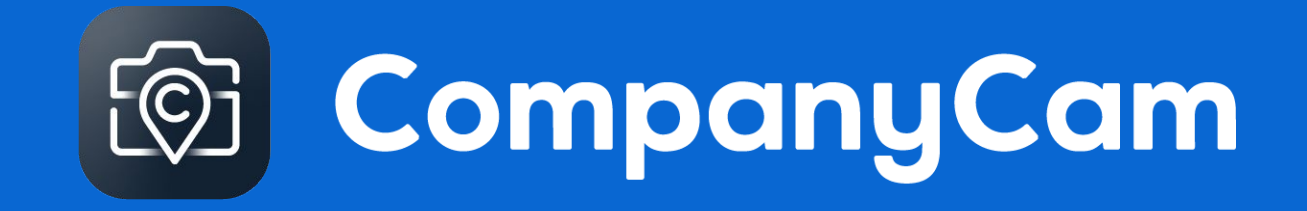

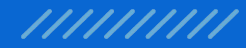

# **Questions?**

Alex Pickens alex.pickens@companycam.com 615-601-1412

## **CoCam + I360 Integration**

- Install Package & Authorization
- Add Custom Fields & VisualForce Pages
- Add to i360 Field Set & run First Time Setup
- Test

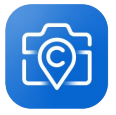

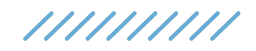

## **Package Link**

Append your org site with:

/packaging/installPackage.apexp?p0=04t3l000000KnFy

Install for all users

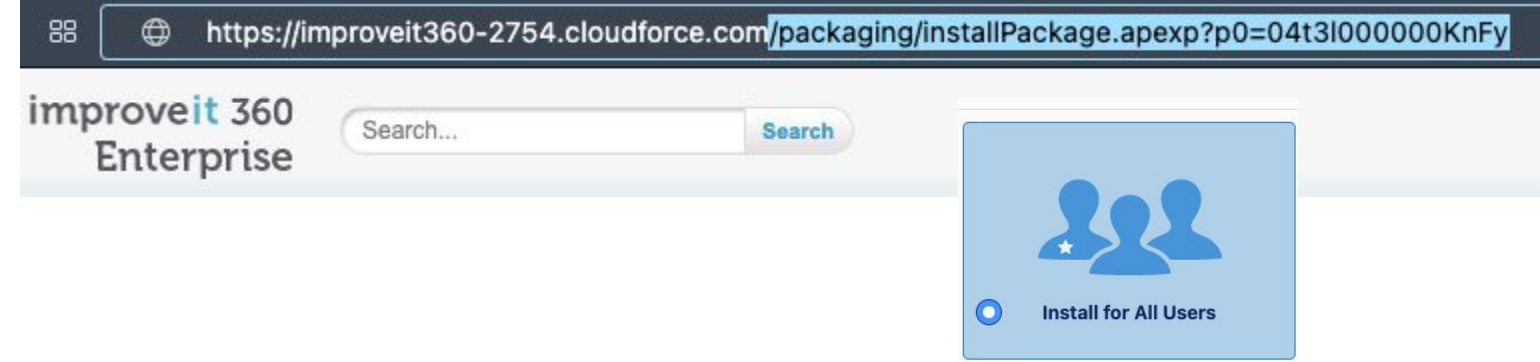

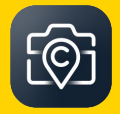

## **Allowlist Confirmation**

You will receive an email notice when the package is installed, and a second notice when your org has been added as an approved connection.

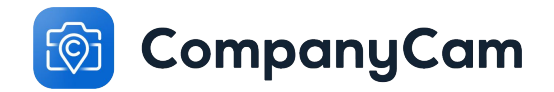

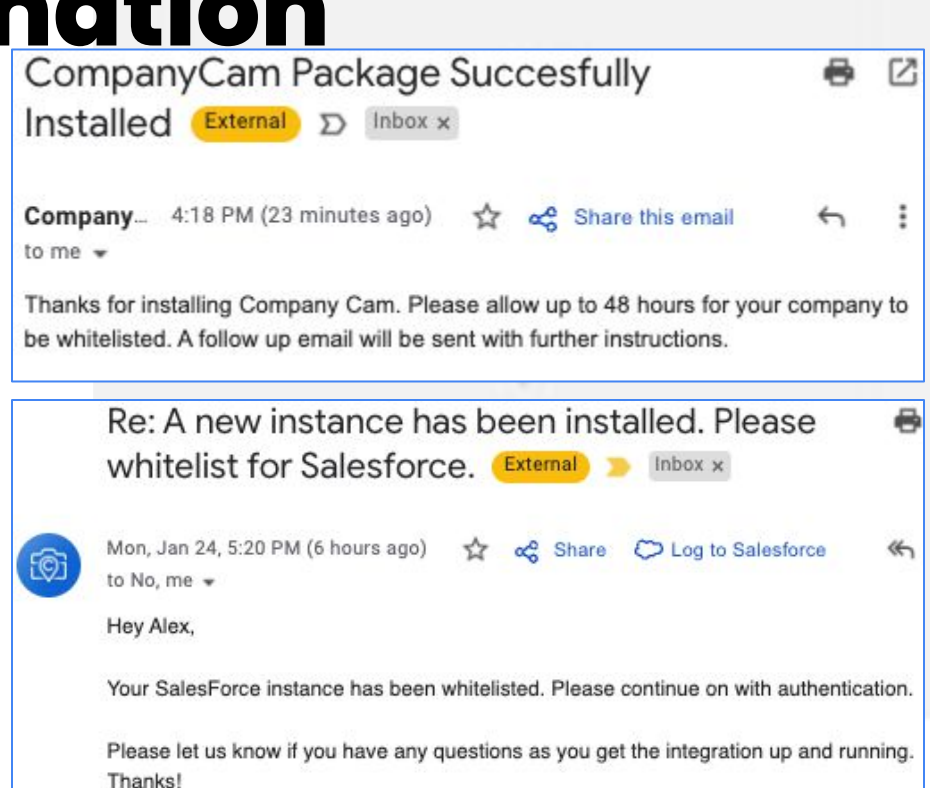

### **Edit Credentials**

After receiving your allowlist notification:

From **Setup**, type *Named* into the quick find bar and click the option for *Named Credentials*.

Click *EDIT* on the *CompanyCam* option, then click *Save* to be directed to the Authorization screen and then the CompanyCam login screen.

We strongly recommend you login with an Administrator role, so you have access to all the permissions needed.

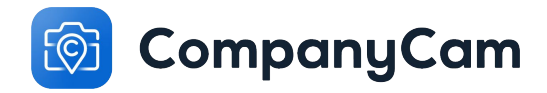

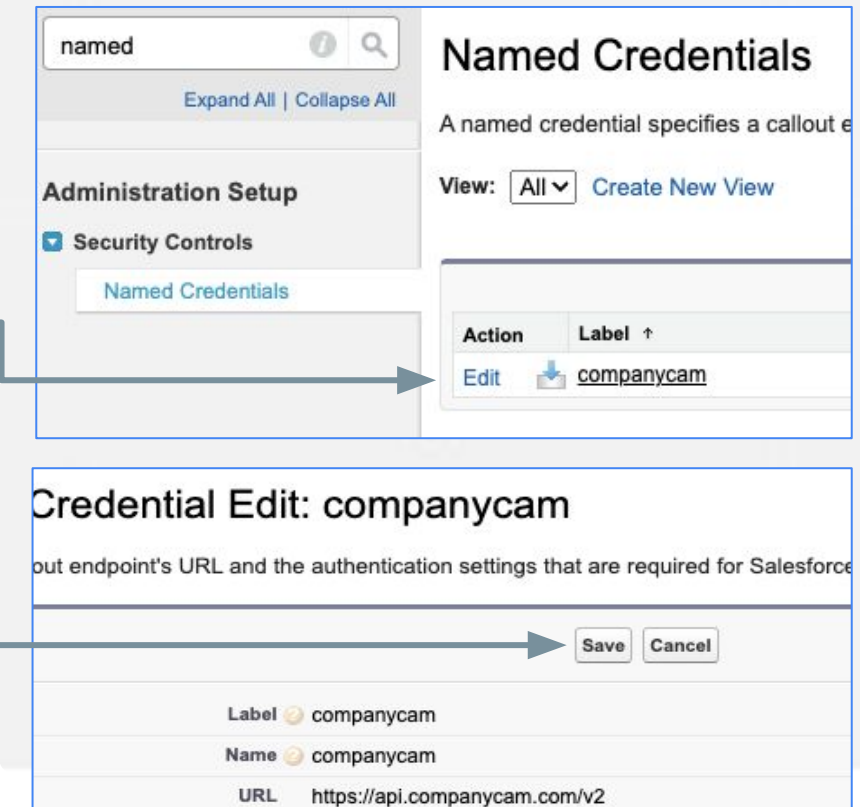

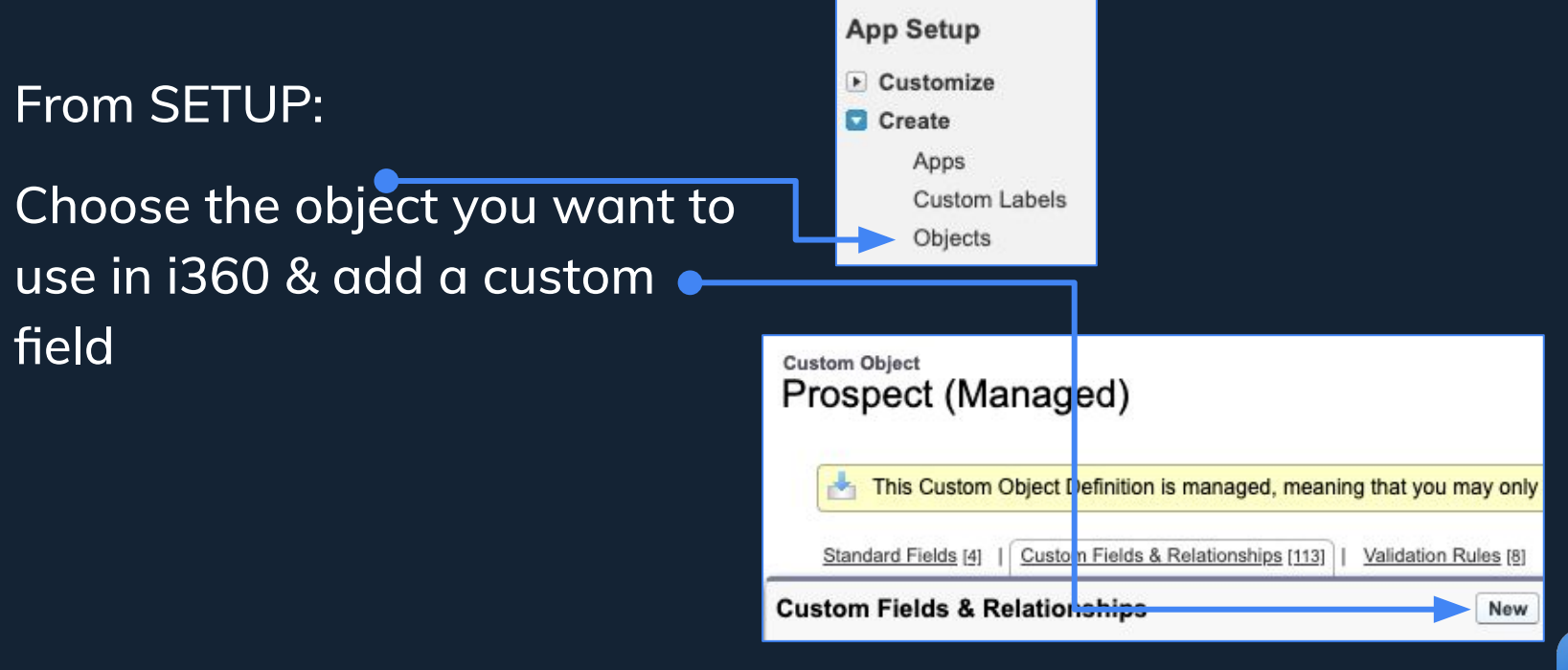

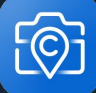

• Text Field •

• Choose Label and Length • (100 characters is more than enough); the *Field Name* will auto-populate for you.

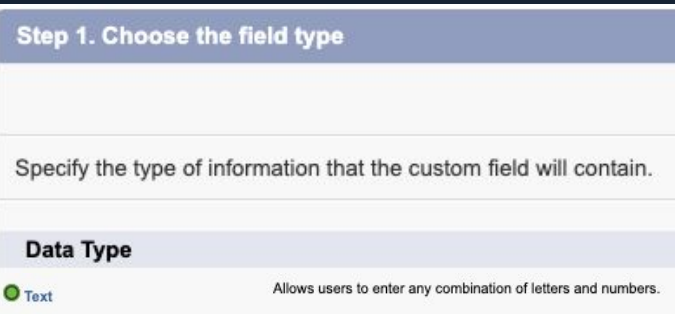

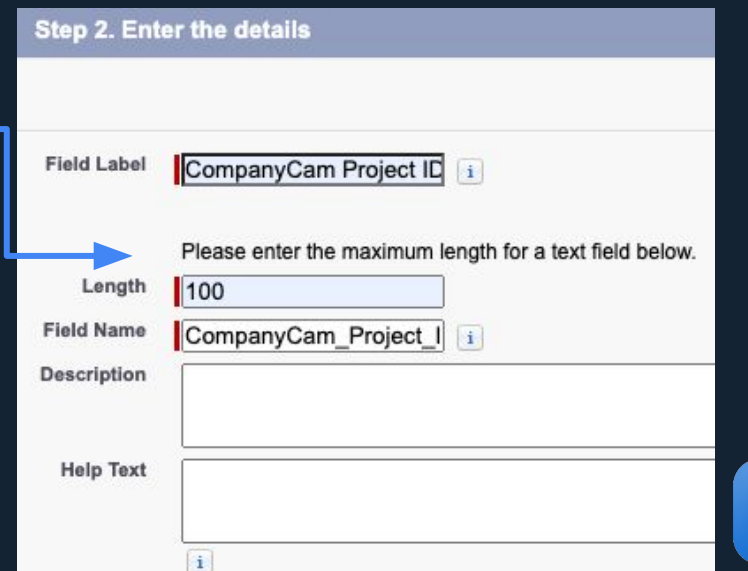

● Set Field Security for Admin access, and use permission sets for additional access

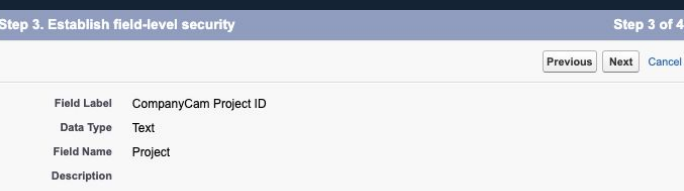

Select the profiles to which you want to grant edit access to this field via field-level security. The field will be hidden from all profiles if you do not add it to field-level security.

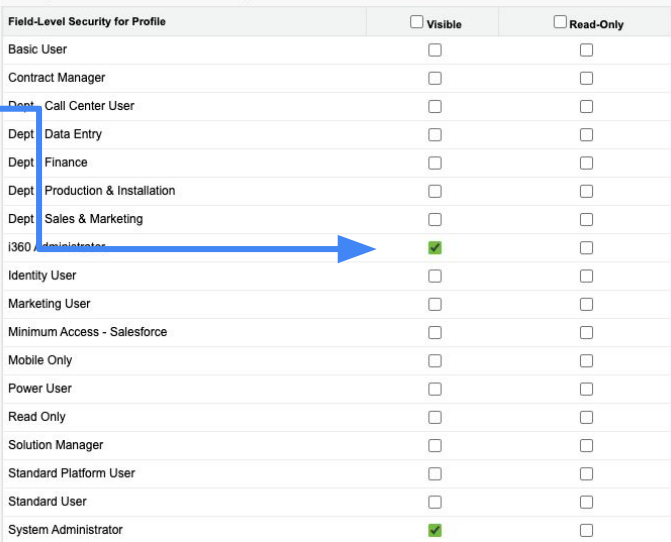

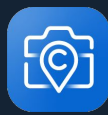

Step 3 of

• Add to Layouts if desired now, and then Save

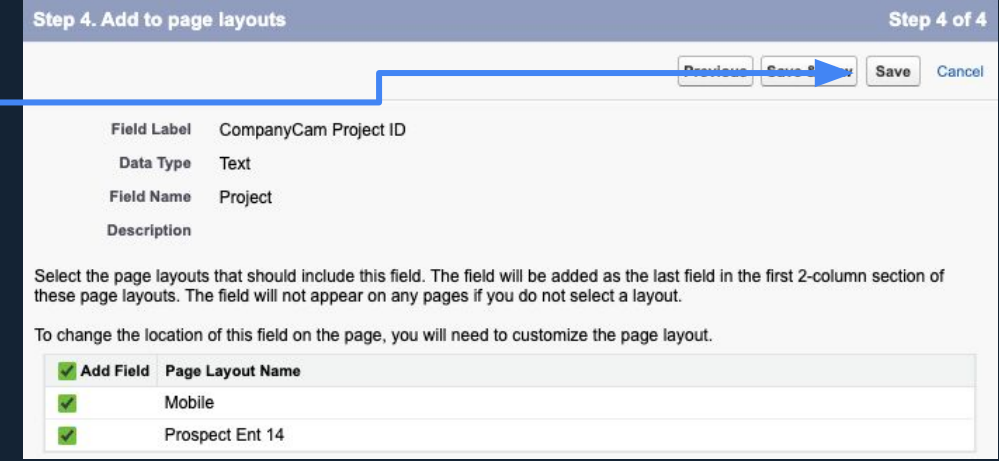

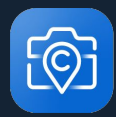

● Open VisualForce Pages, and sort by "C" ●

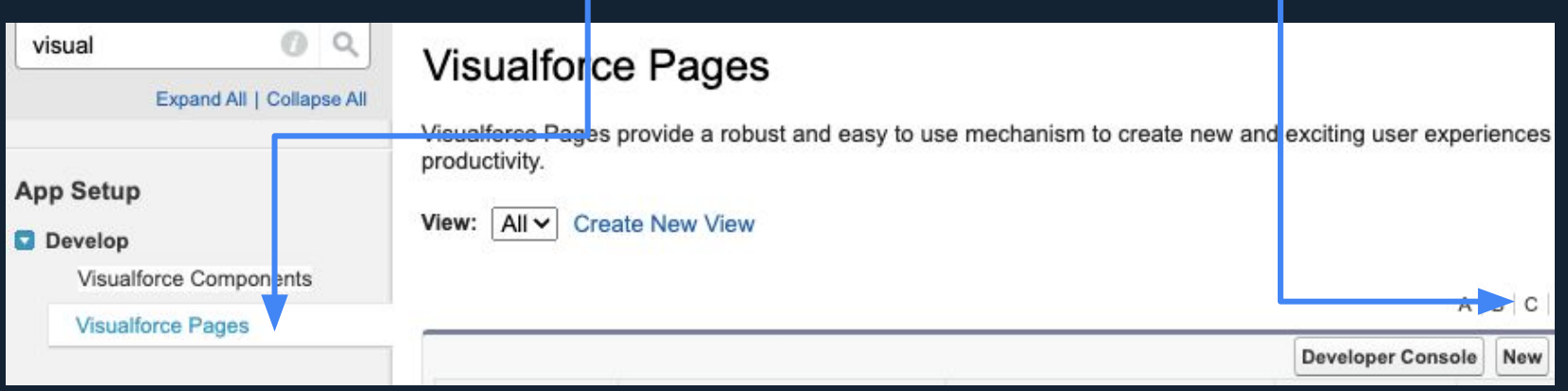

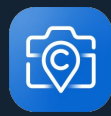

● Open VisualForce Pages, and sort by "C" ●

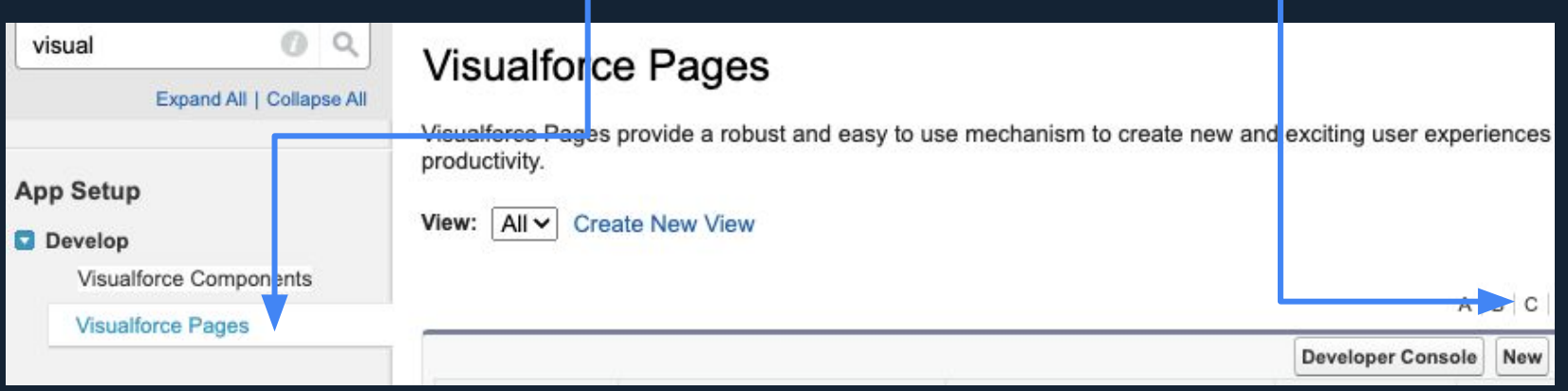

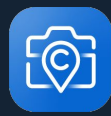

### • Open the two ACCOUNT pages in new tabs

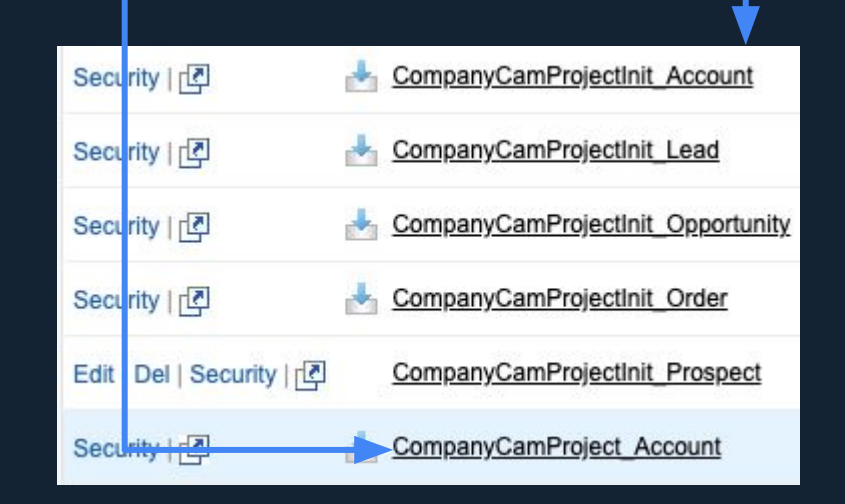

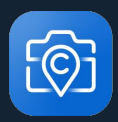

- Create a NEW page by copying the format from the CompanyCamProject\_Account page.
- Update the LABEL to reflect your custom object.
- Copy & Paste existing APEX code to reflect your custom object and custom ProjectID field.
- SAVE after making the below changes.

<apex:page standardController="i360\_\_Prospect\_\_c" > <companycam:CompanyCamProjectComponent ProjId="{li360\_Prospect\_c.CompanyCam\_Project\_ID\_c}" /> </apex:page>

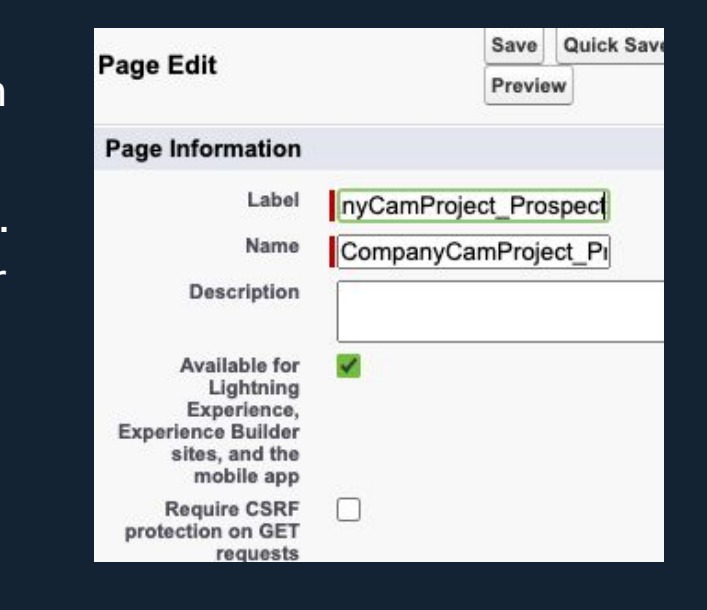

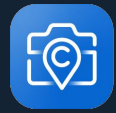

- Create a NEW page by copying the format from the CompanyCamProjectInit\_Account page.
- Update the LABEL to reflect your custom object.
- Copy & Paste existing APEX code to reflect your custom object.
- SAVE after making the below changes.

<apex:page standardController="i360\_Prospect\_c"> <companycam:CompanyCamInitiationComponent objType="i360\_\_Prospect\_\_c" objId="{!i360\_\_Prospect\_\_c.Id}" /> </apex:page>

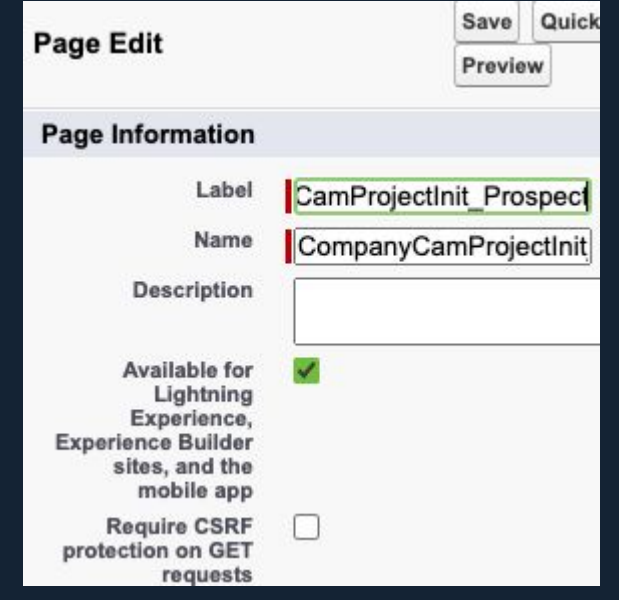

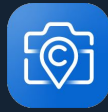

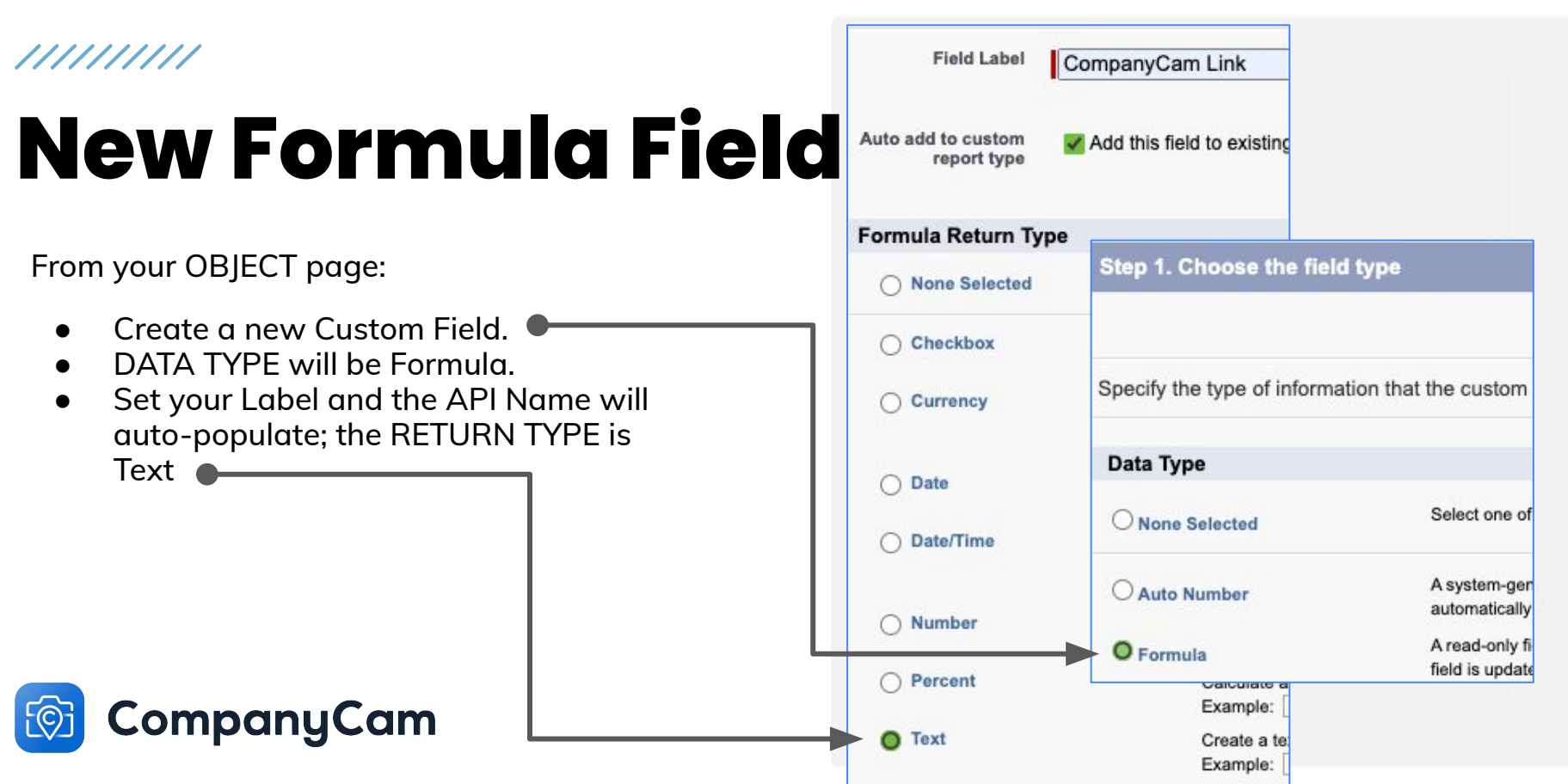

HYPERLINK(

"\_blank"

HYPERLINK(

"\_blank"

IF(

 $" + Id$ .

),

 $+$  Id.

 ) )

### **New Formula Field**

Add in the below formula, replacing API names as needed:

"https://improveit360-2754--c.visualforce.com/apex/CompanyCamProjectInit\_Prospect?id=

"https://improveit360-2754--c.visualforce.com/apex/CompanyCamProject\_Prospect?id="

Step 3. Enter formula

Enter your formula and click Check Syntax to cher Formula subtab to use additional fields, operators.

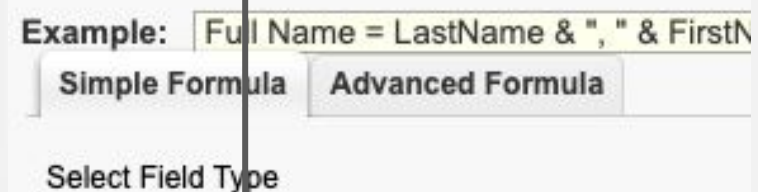

Prospect

#### CompanyCam Links (Text) =

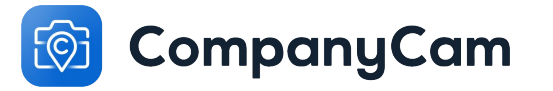

ISBLANK(CompanyCam\_Project\_ID\_c),

"Create Project in CompanyCam",

"See CompanyCam Photos",

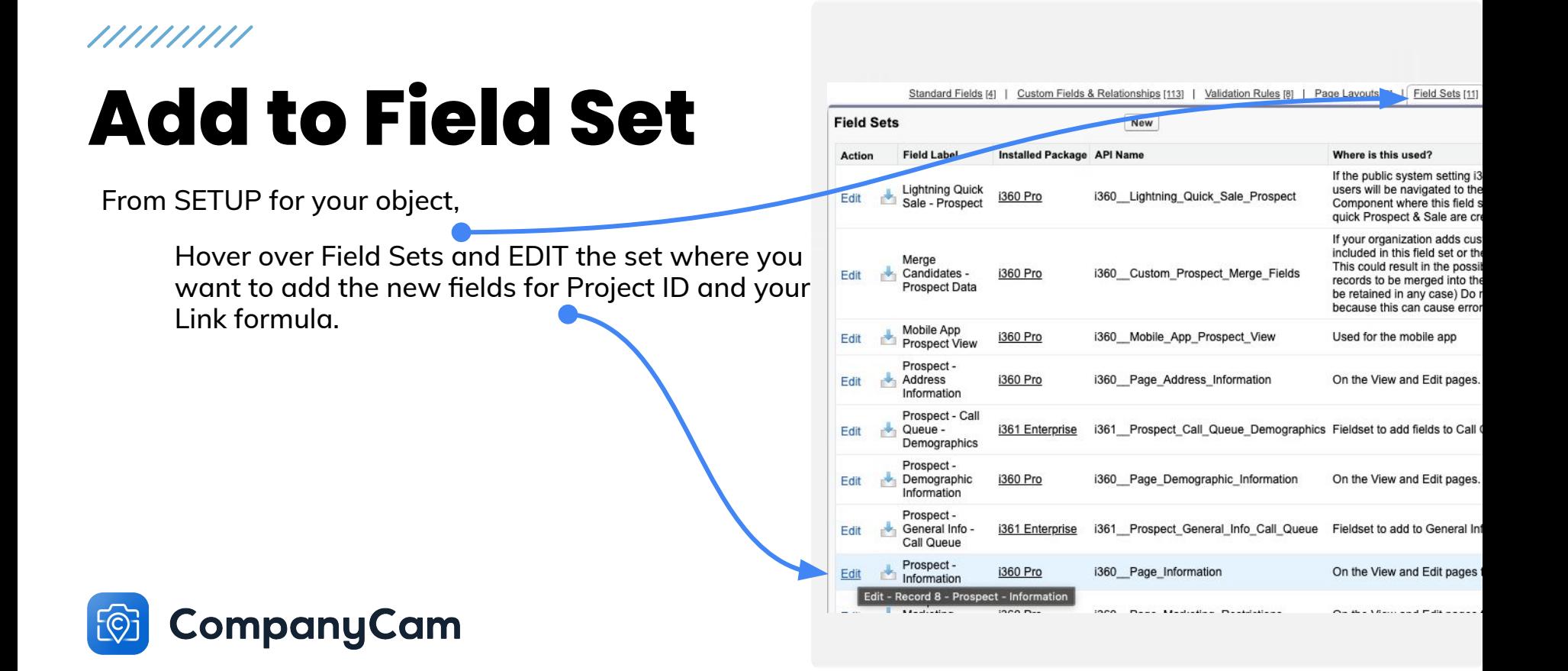

### **Add to Field Set**

Drag and drop the new fields into your Field Set where desired, and SAVE.

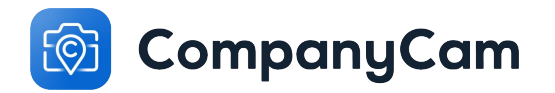

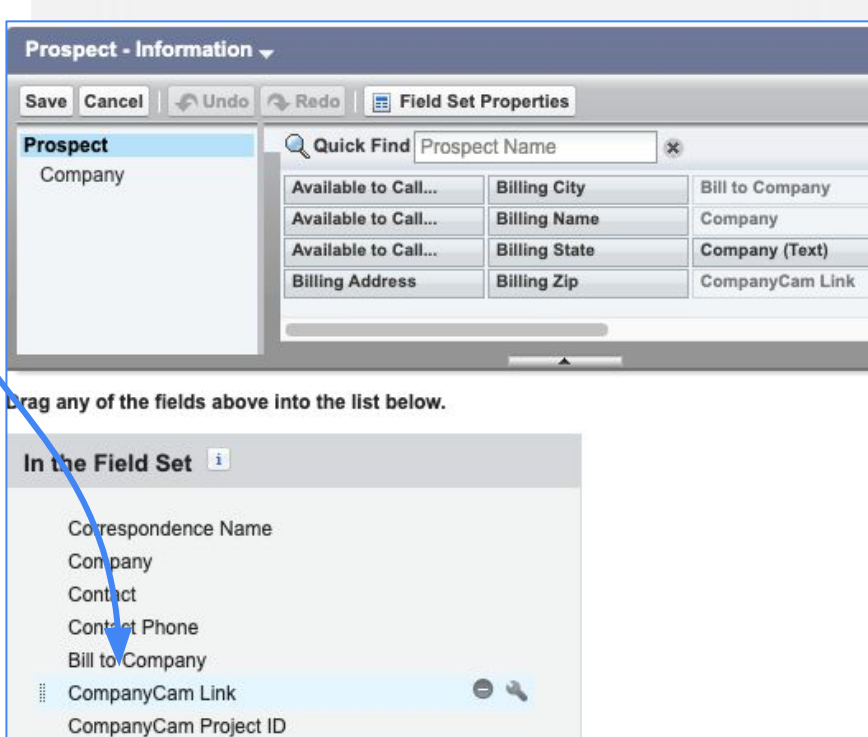

### **Run First Time Setup**

Find the tab for FIRST TIME SETUP and open it.

You may need to click the '+' in order to find the tab in the list.

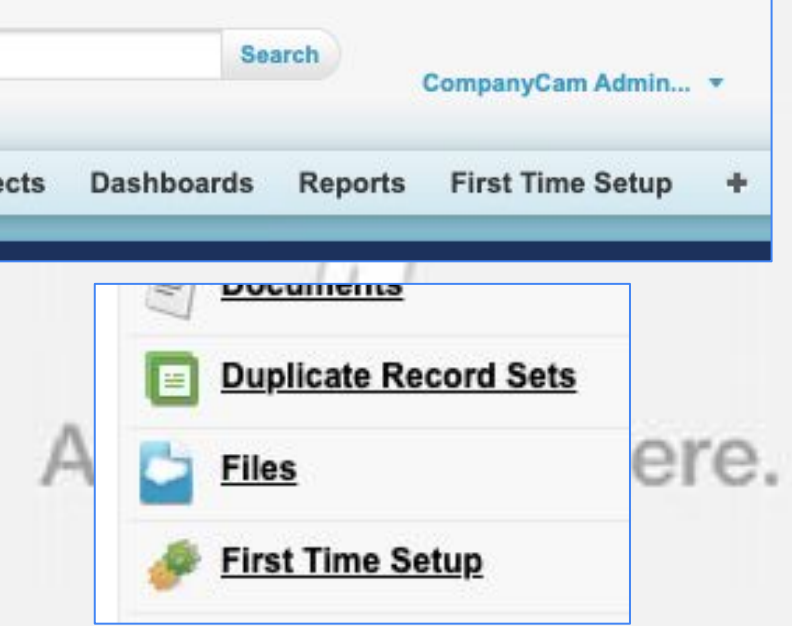

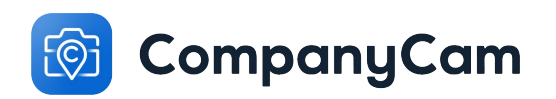

### **Run First Time Setup**

Wait for the setup to finish, and then click through the "What's next" buttons until complete.

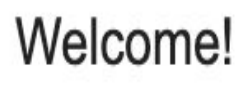

Hold on while we set up a few things...

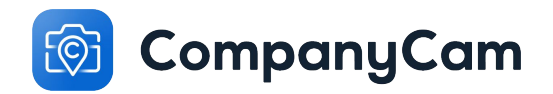

ample-- Product Group Done, What's next?

## **Create Custom Field Mapping**

From SETUP, type **companycam** into the search bar and run the search.

Click the COMPANY CAM MAPPING object.

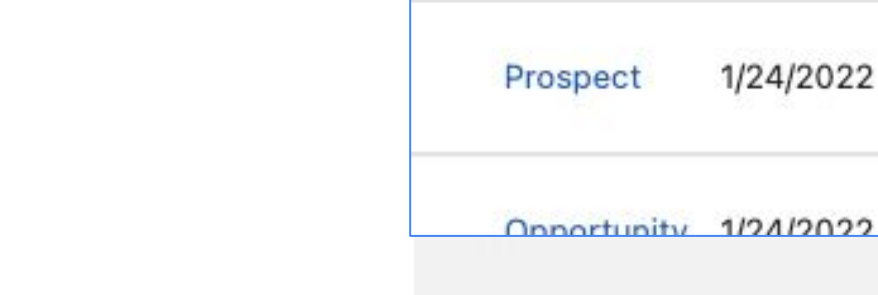

CompanyCam

Mapping

Prospect

1/24/2022

1/24/2022

CompanyCam

CompanyCam

CompanyCam

CompanyCam

**Admin User** 

**Admin User** 

**Admin User** 

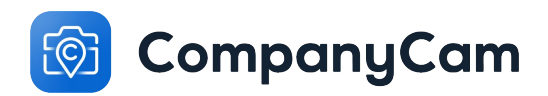

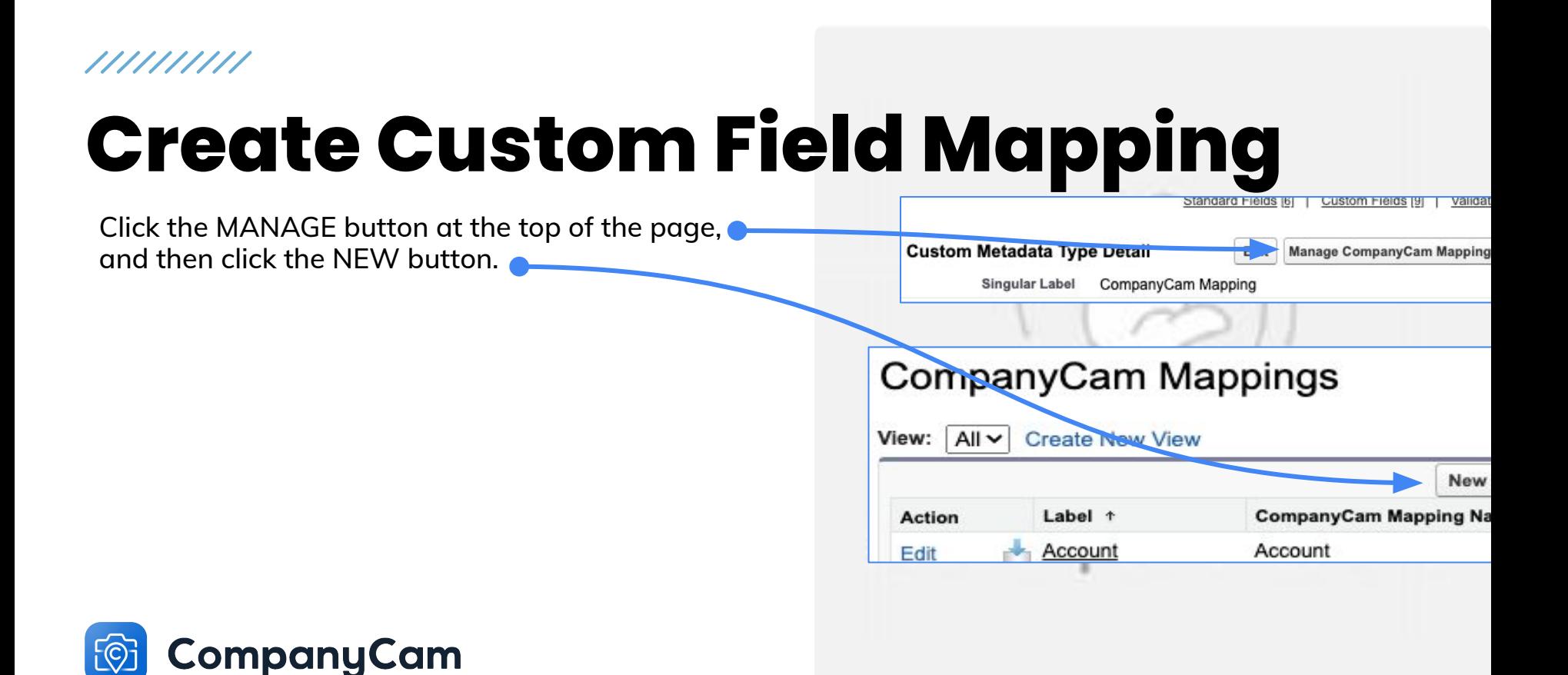

### **Create Custom Field Mapping**

Enter the API field information as needed, and then SAVE the new mapping.

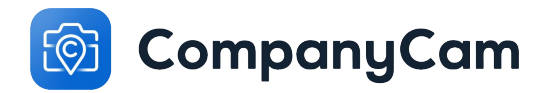

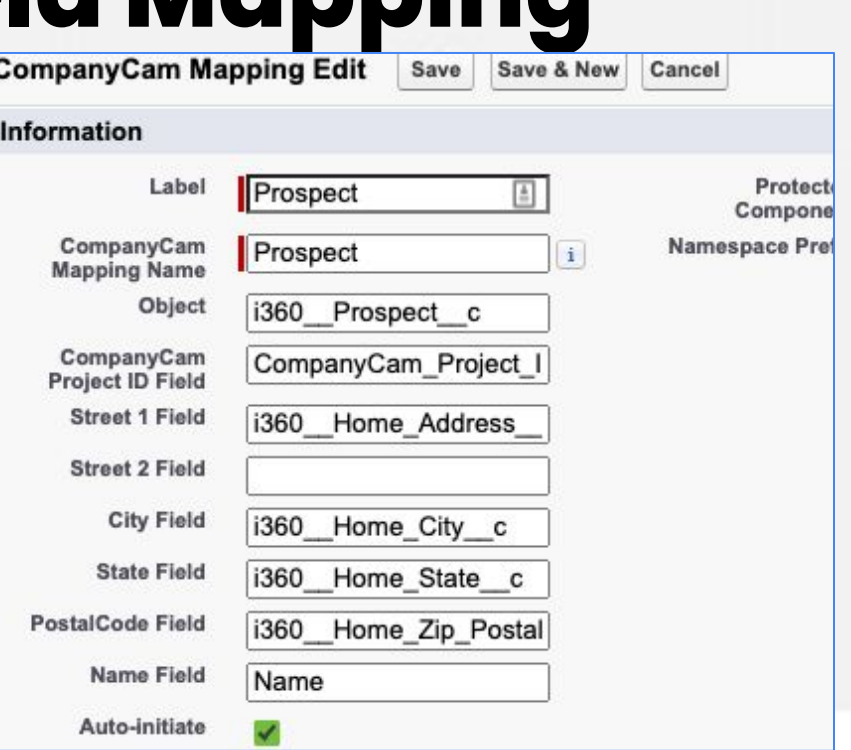

### **Permission Set**

From SETUP, type **permission** into the search bar and run the search.

Click the PERMISSION SETS object  $\bullet$ and then click the CLONE action for the **CompanyCam User** permissions.

Name your new permission set **CompanyCam [YOUR OBJECT]**

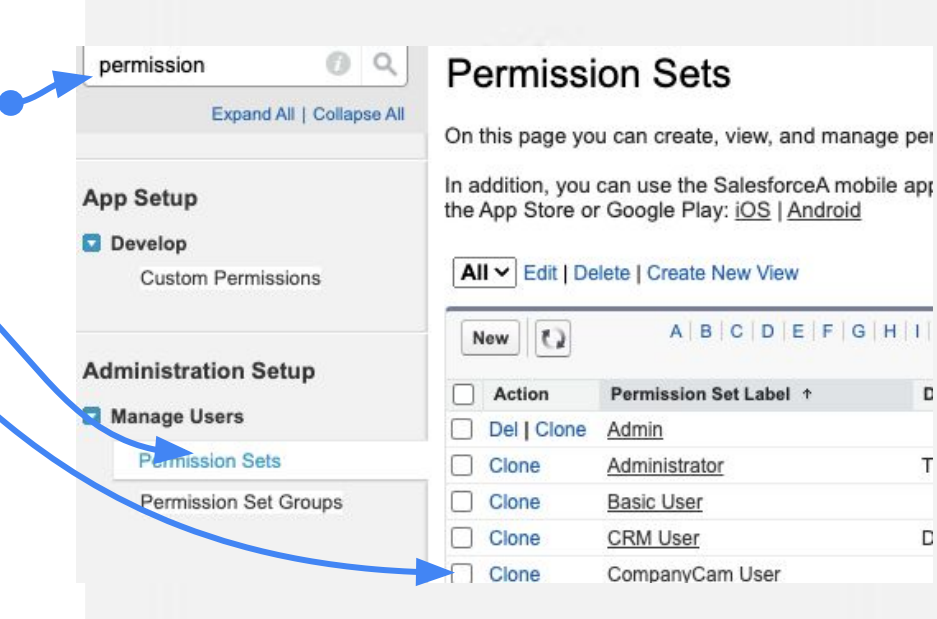

D

T

 $\Box$ 

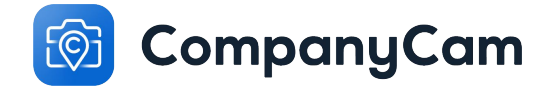

### **Permission Set**

Open your new permission set, and click the option for OBJECT SETTINGS.

Open your object, and then click the EDIT button to give Read / Edit permissions to the new *Project ID* field.

SAVE your changes and then click the dropdown arrow next to OBJECT SETTINGS, and click on VISUALFORCE PAGE ACCESS.

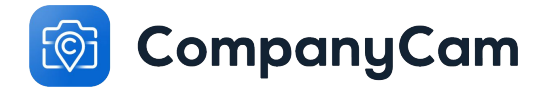

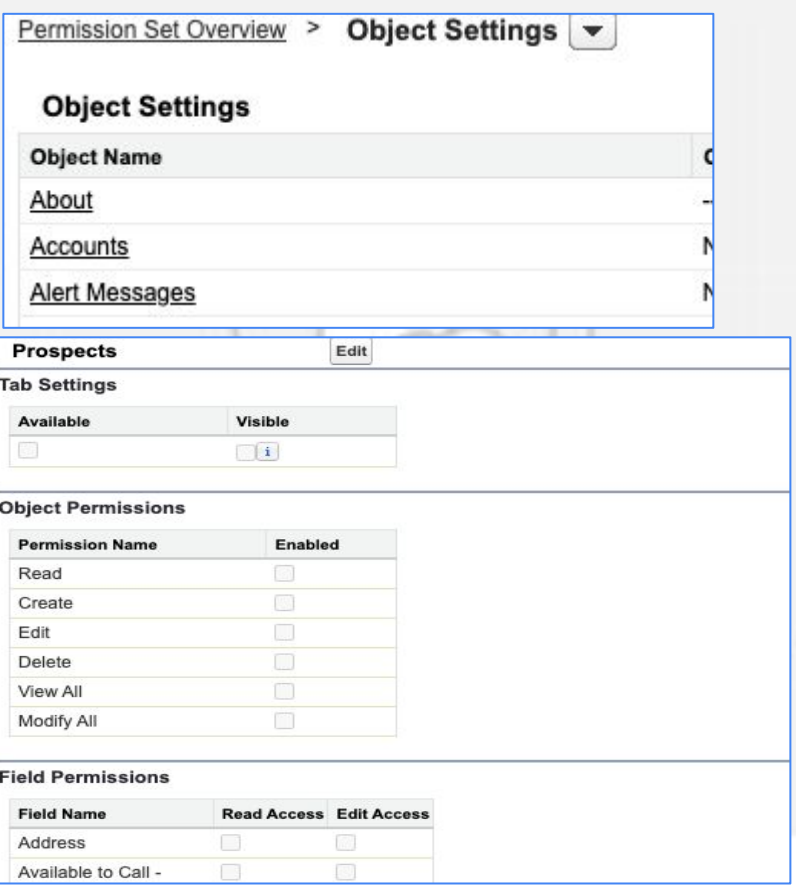

////////// **Permission Set** Items per page: 50 Items  $\check{ }$ View:  $All \vee$ EDIT the page, and move the custom VisualForce Edit **Visualforce Page Access** pages created over the right-side. **Visualforce Page Name** companycam.CompanyCamProject Account SAVE the changes.**Visualforce Page Access** Save Close **Available Visualforce Pages Enabled Visualforce Pages** i360.About CompanyCamProjectInit\_Prospect CompanyCamProject Prospect i360.AlertMessageRendering i360.AppointmentCancelationHTML companycam.CompanyCamProjectInit i360.AppointmentCancelationText companycam.CompanyCamProjectInit

**CompanyCam** 

### **Permission Set**

Click the MANAGE ASSIGNMENTS button to see all users currently assigned this permission set.

Use the ADD ASSIGNMENTS button to add new users, remembering to SAVE any changes.

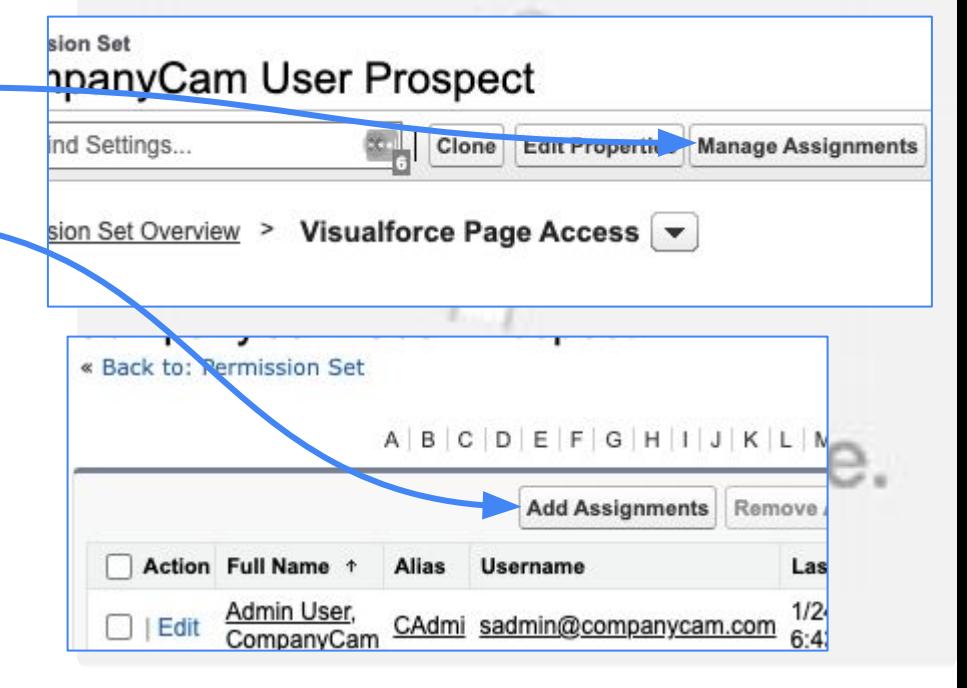

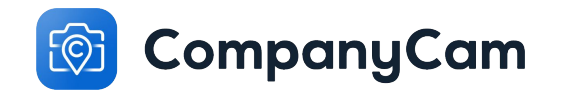

### **Celebrate!**

## **You're done!**

Run a test to double-check that your setup is working, and reach out to Alex with any questions or issues.

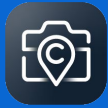

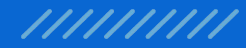

# **Questions?**

Alex Pickens alex.pickens@companycam.com 615-601-1412